$\bigoplus$ 

### **Battery Powered Wi-Fi Door Station**

APWIFIDSBP (Silver) APWIFIDSBLKBP (Black)

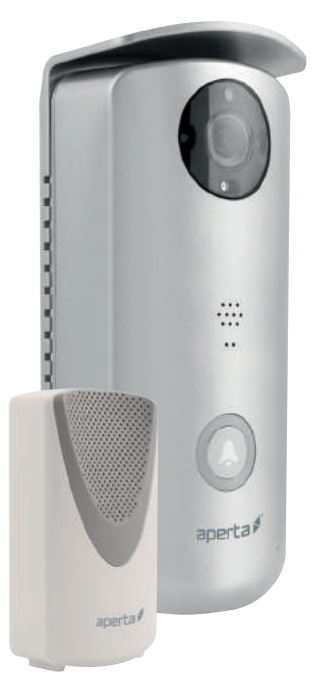

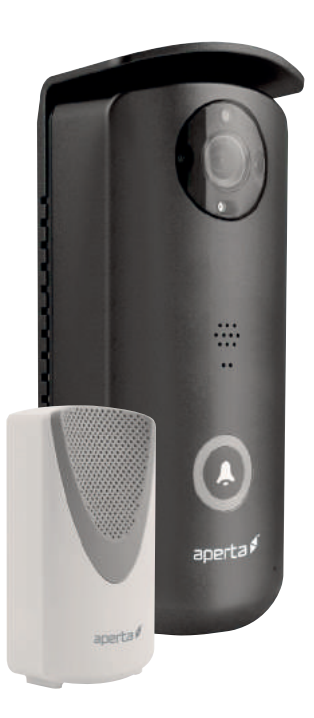

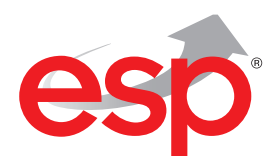

### www.espuk.com

◈

### **System Overview**

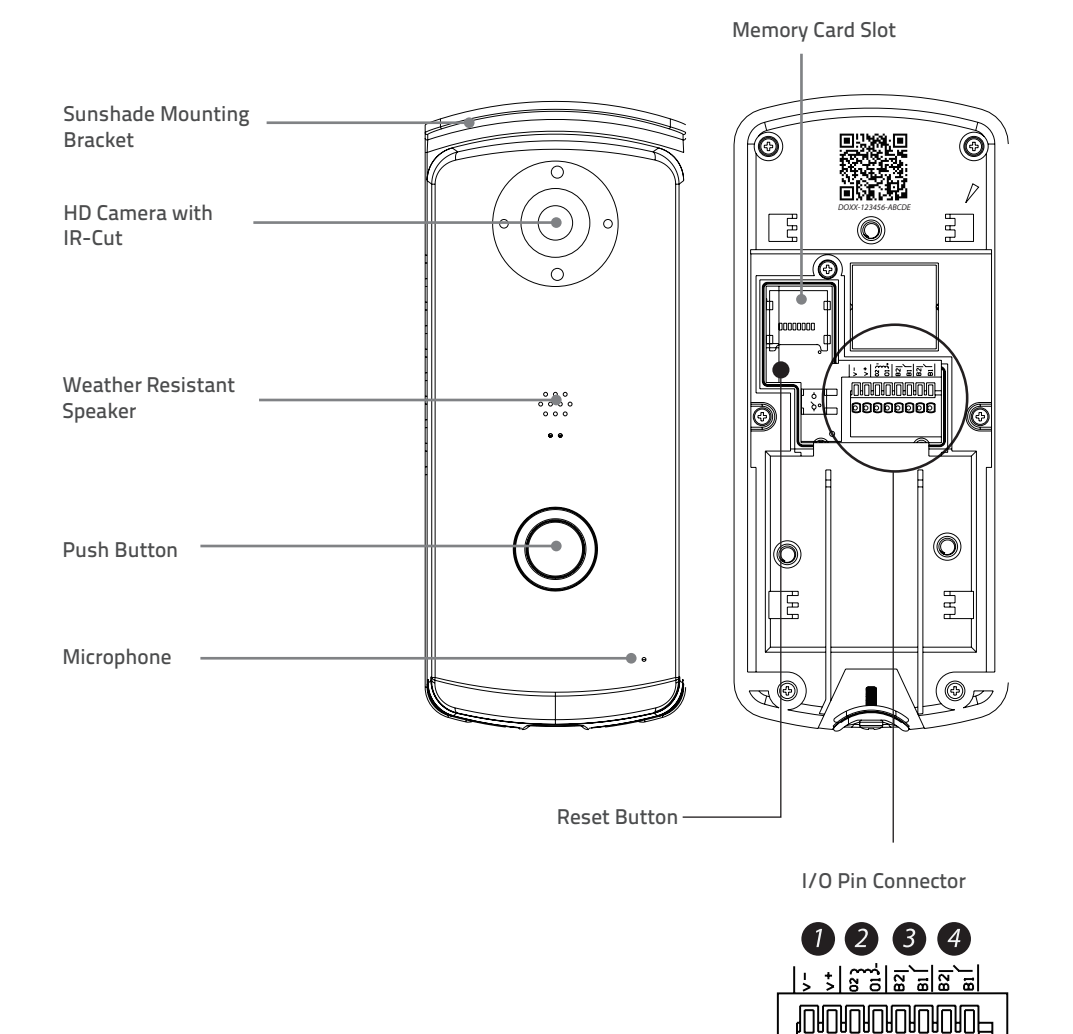

↔

- 1. AC/DC: Power Input I/O
- 2. O2/O1: Wet Contact I/O for door unlock trigger
- 3. B2/B1: Dry Contact I/O for wired door chime trigger
- 4. B2/B1: Dry Contact I/O for motorized gate control
- Page 2

⊕

00000000

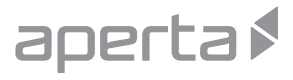

### **Connections**

Optional Power Connection

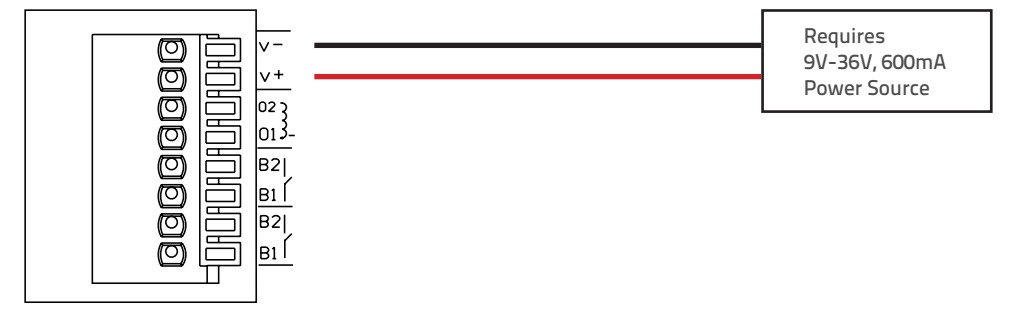

◈

Volt-free switch for lock release mechanism

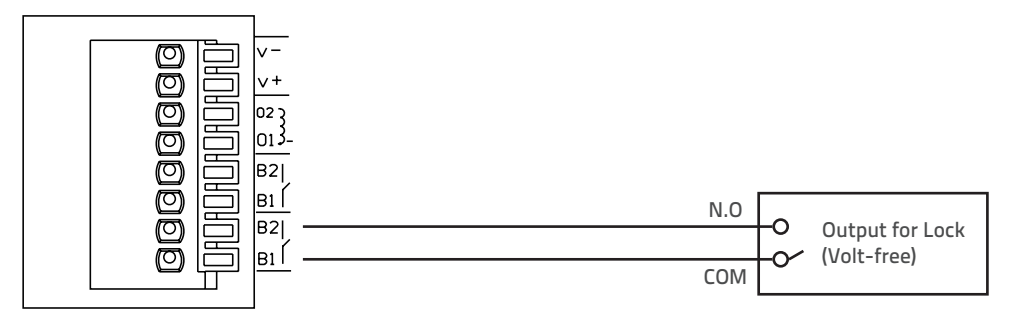

#### Existing Bell Wiring

◈

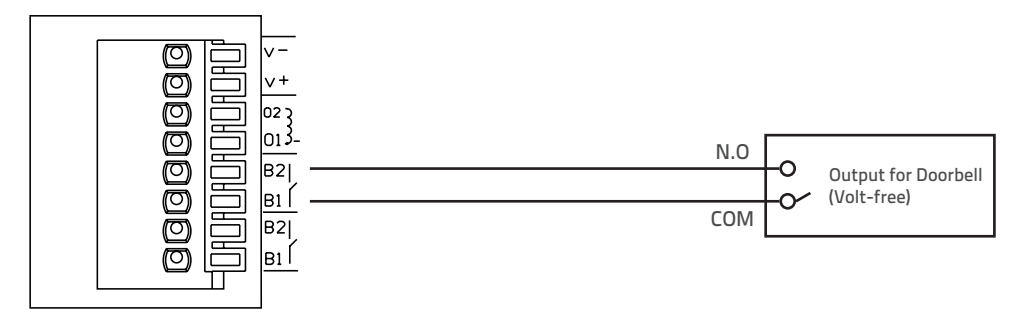

Page 3

### **Connections**

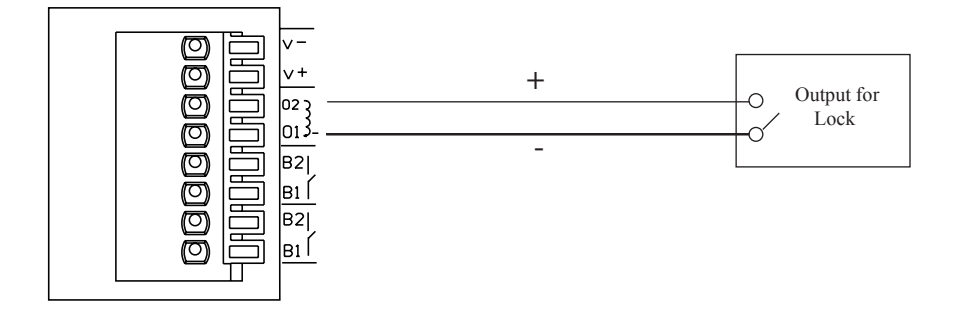

◈

**\*Note:** For remote door unlock function with 12V/1A current output trigger; The Door station requires a Hardwired power supply and must be a minimum of 15V 1.5A.

#### **Optional Accessories**

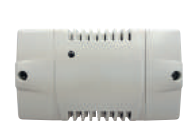

**EVBPSBB** Lock Power Supply

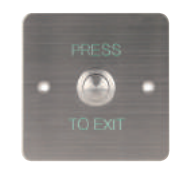

**EV-EXIT** Push to Release

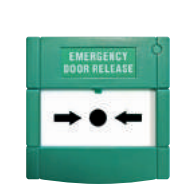

**EV-EBG** Emergency Release

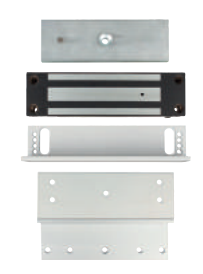

**EV-ML-250/500XT** Electromagnetic Lock

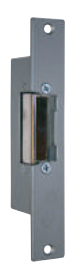

◈

**ENTERD** Electric Lock

Page 4

### **Door Station Installation**

It is strongly recommended APP & registration is complete prior to fixing the installation.

◈

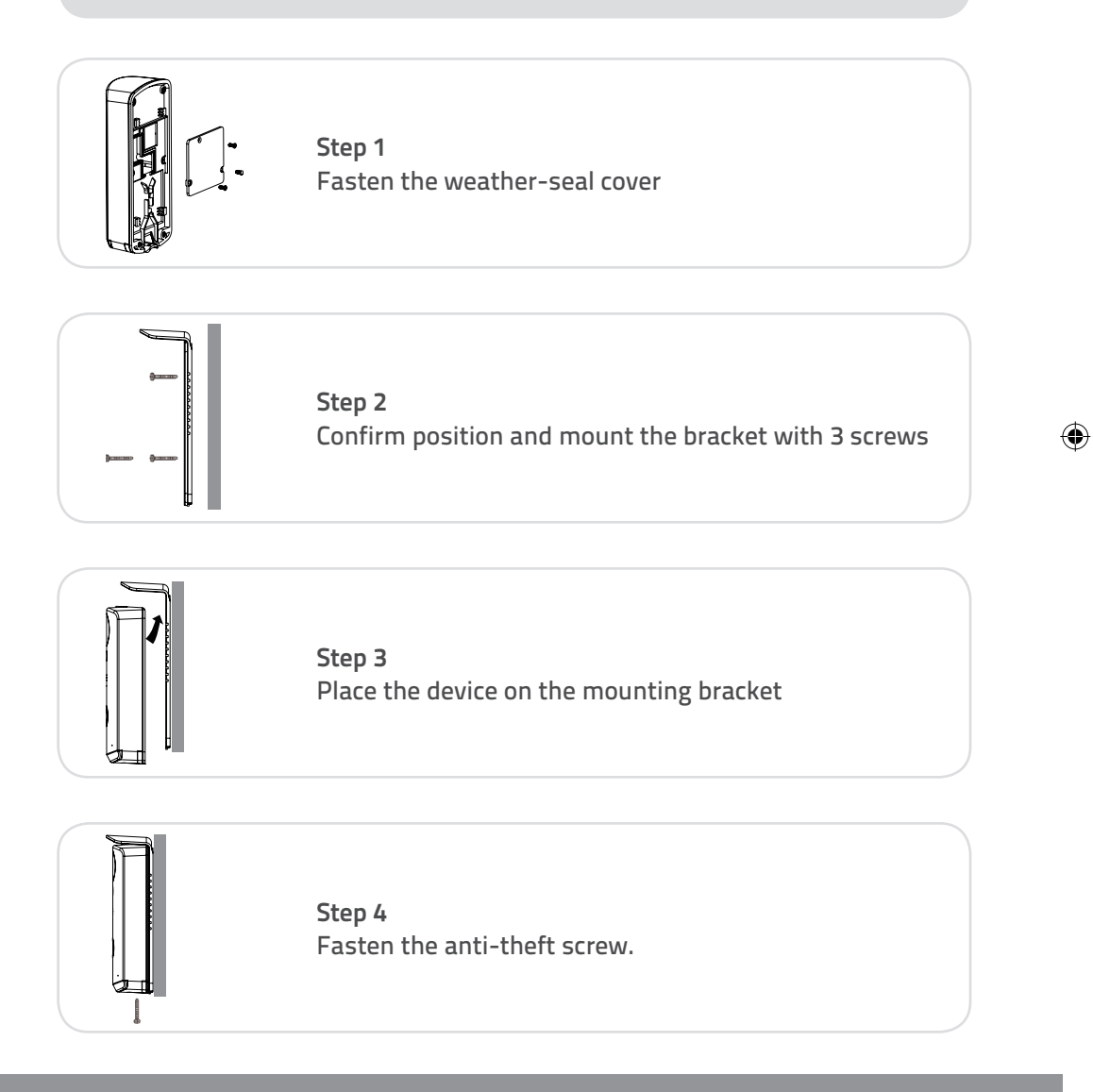

Page 5

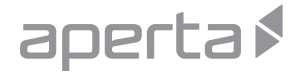

### **APP Download and System Setup**

Download and install the "**ESP Aperta BP**" APP to your device.

⊕

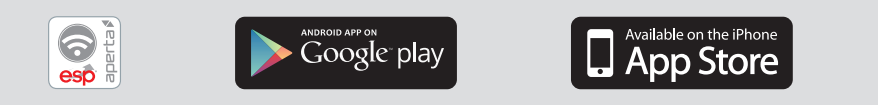

#### **Insert Batteries**

◈

- 1. Unscrew the battery compartment screw .
- 2. Insert the batteries supplied. Make sure the polarity is as indicated.
- 3. After the batteries are inserted, the Push Button illuminator will begin to flash, indicating set up mode.

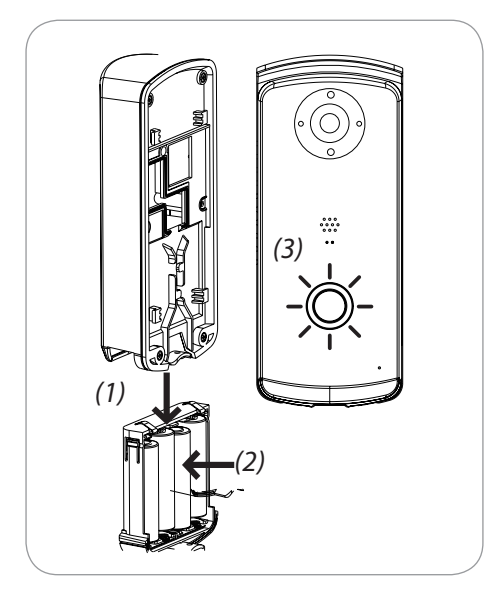

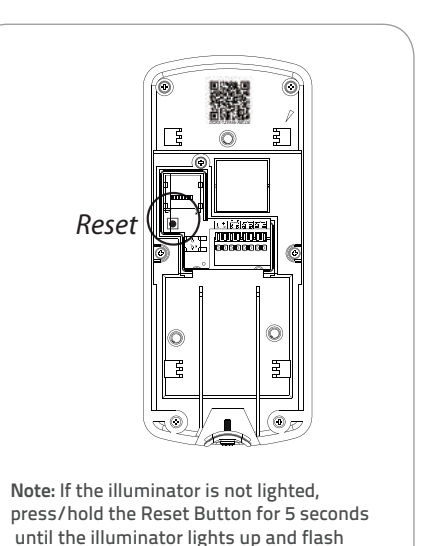

#### **APP Setup**

◈

Please ensure the following;

1. The user's smart-phone is connected to the Wi-Fi network.

◈

- 2. The Door Station is within the network's Wi-Fi range.
- 3. The network's key/password is available.

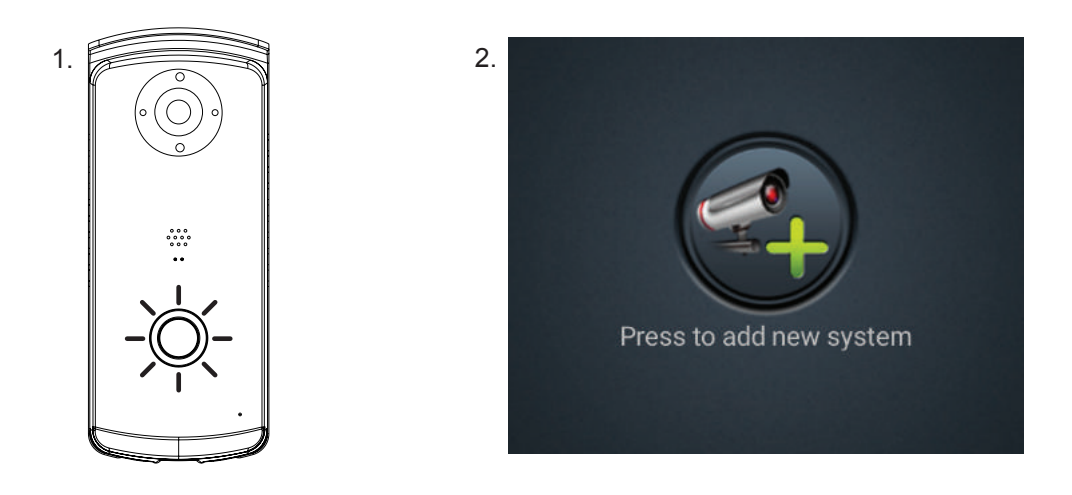

The door station's call button will be flashing, launch the APP & select 'add new system' or begin set up on next page.

Page 7

### **APP Setup**

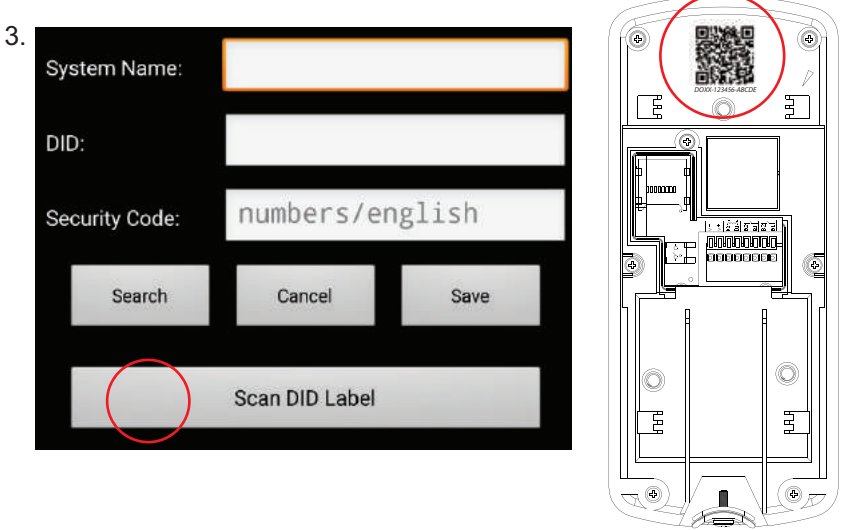

◈

Select 'Scan DID Label', the label is at the rear of the door station. (Note; DID; Device ID)

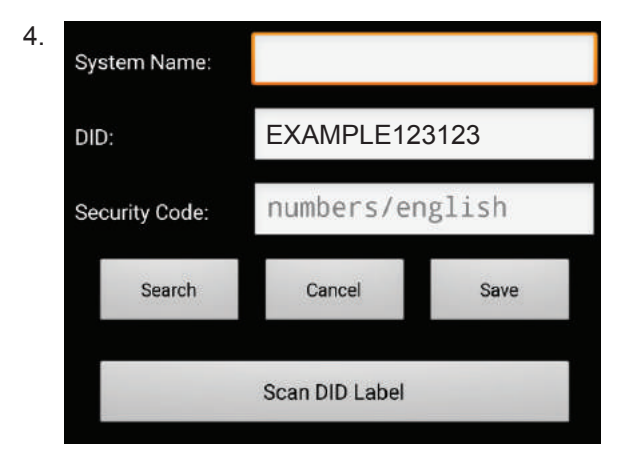

Enter a System Name (User defined). Enter the default security code '123456' & select 'Save'

◈

#### **APP Setup**

◈

If using Android platform please follow the steps below before moving to page 13 .

⊕

For i-Phone please follow the additional steps on page 10.

Select 'SETUP' on Wi-Fi Setup & Follow the on screen instructions

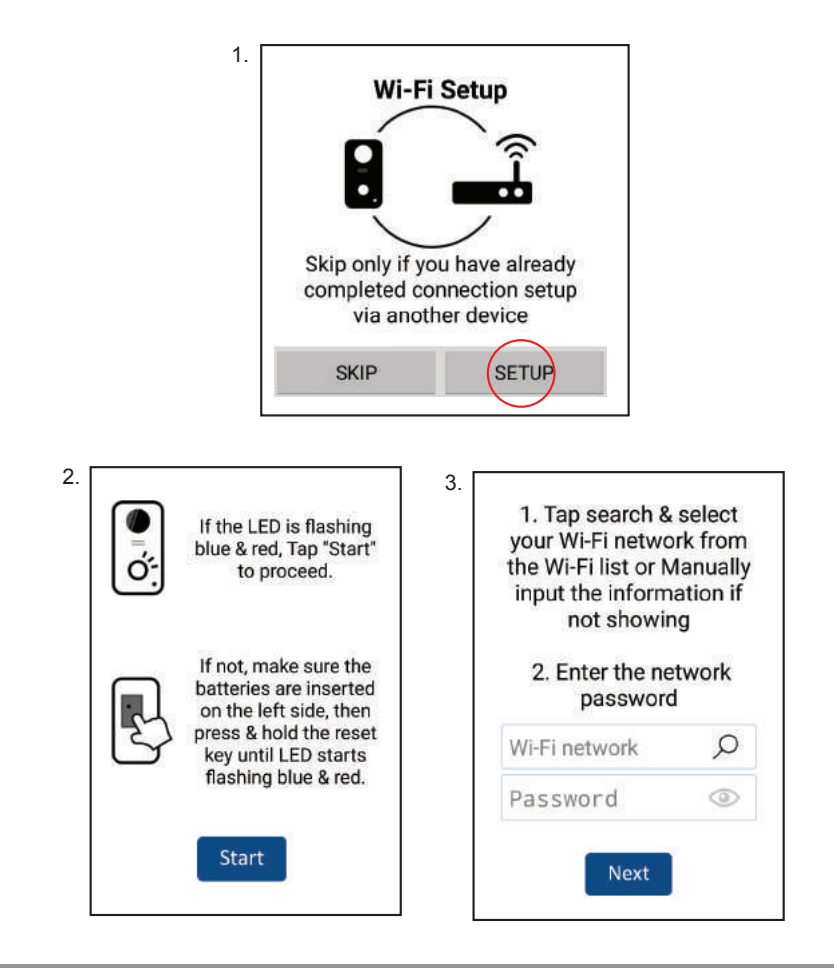

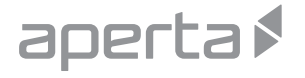

### **Additional I-Phone Set up (Page 1/3)**

If using android platform please continue to page 13. If using i-Phone please follow additional steps.

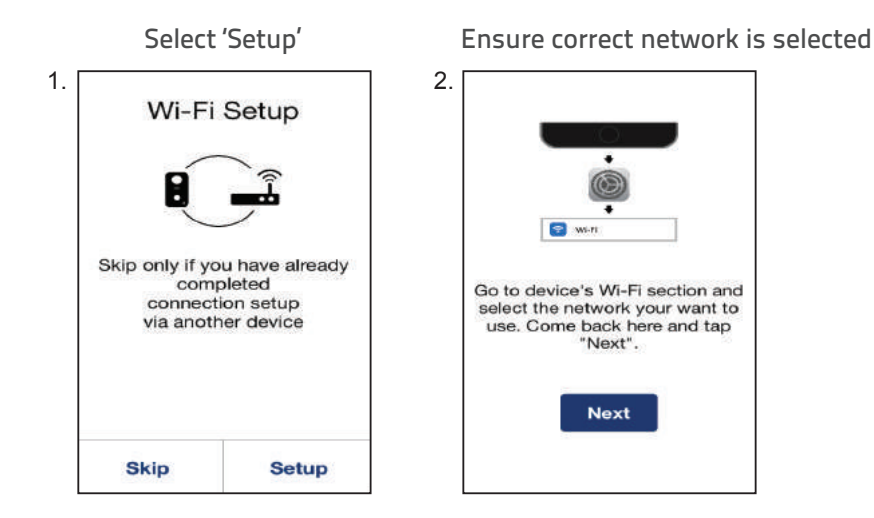

 $\bigoplus$ 

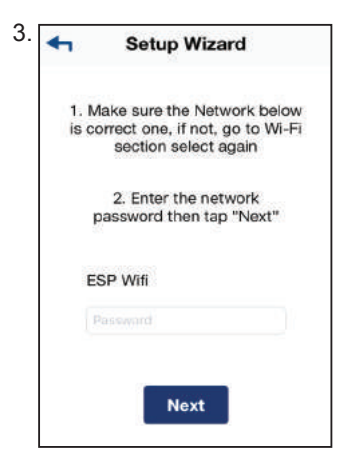

Enter the network password

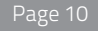

◈

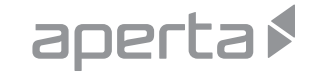

### **Additional I-Phone Set up (Page 2/3)**

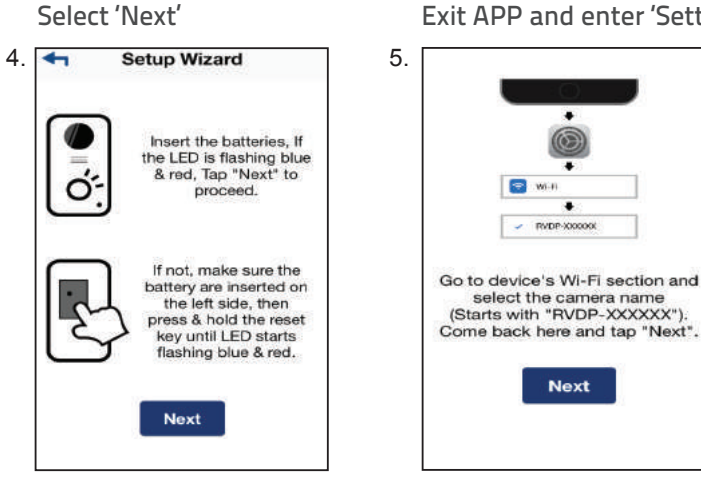

 $\bigoplus$ 

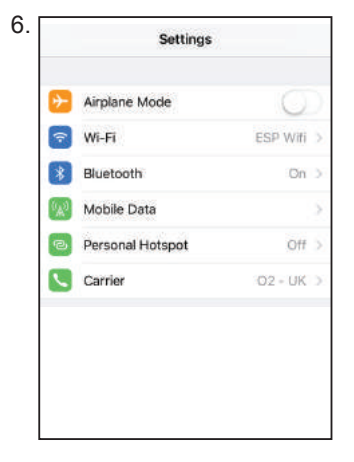

In the 'Settings' list select 'Wi-Fi'

Exit APP and enter 'Settings' on I-phone

Page 11

◈

⊕

### **Additional I-Phone Set up (Page 3/3)**

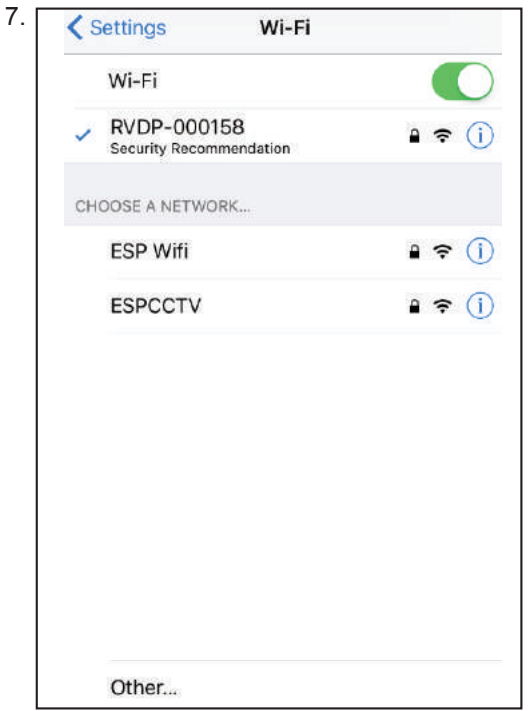

◈

Select 'RVDP- XXXXXXX'

Enter Default Password;' 12345678'

8. Once connected, Return to APP

⊕

#### **APP Setup**

◈

After entering the network details the screen will display progress made.

 $\bigoplus$ 

If the connection fails, Re-check network settings, reset the door station before re-attempting set up

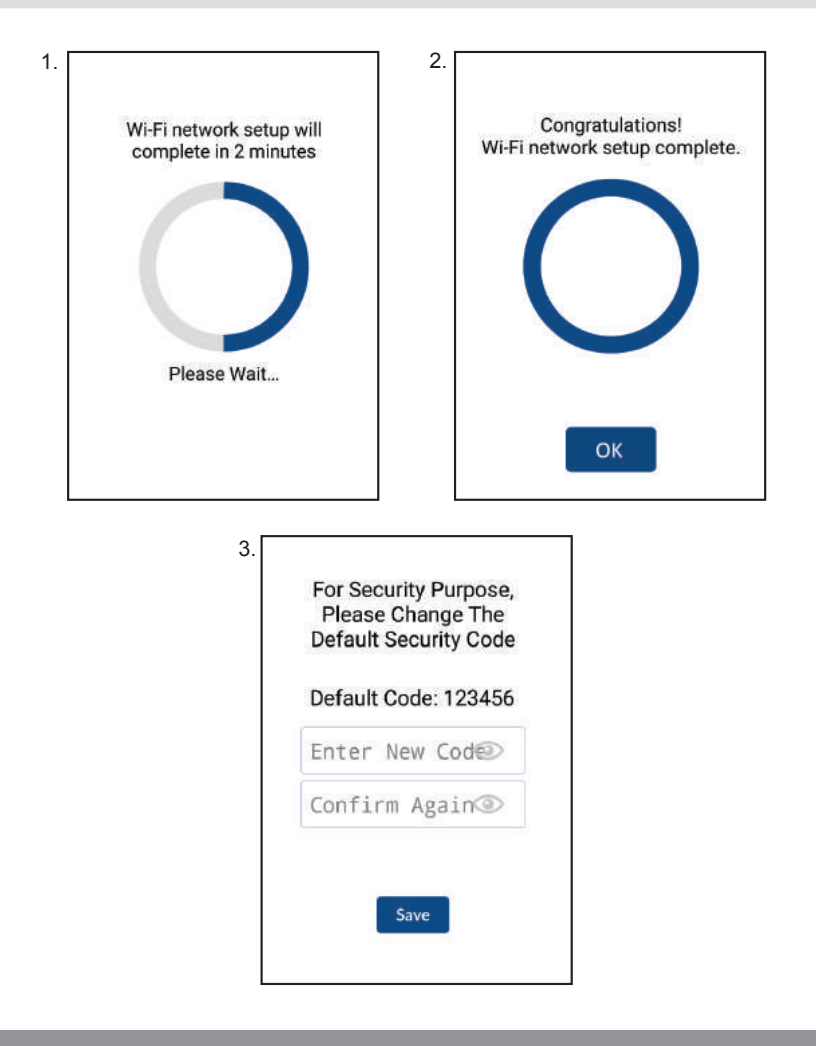

### **APP Setup**

The APP will then indicate that the door station is in 'Power Saving Mode', this is due to the power saving features when running on batteries;

◈

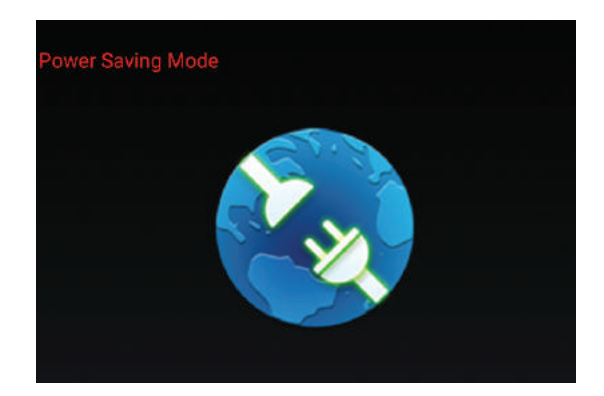

Press the call button on the door station to test connection. If successful move door station to installation site and retest before fixing.

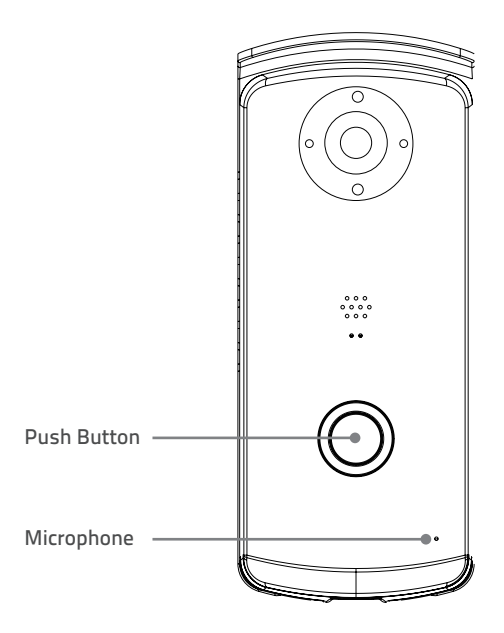

Page 14

⊕

⊕

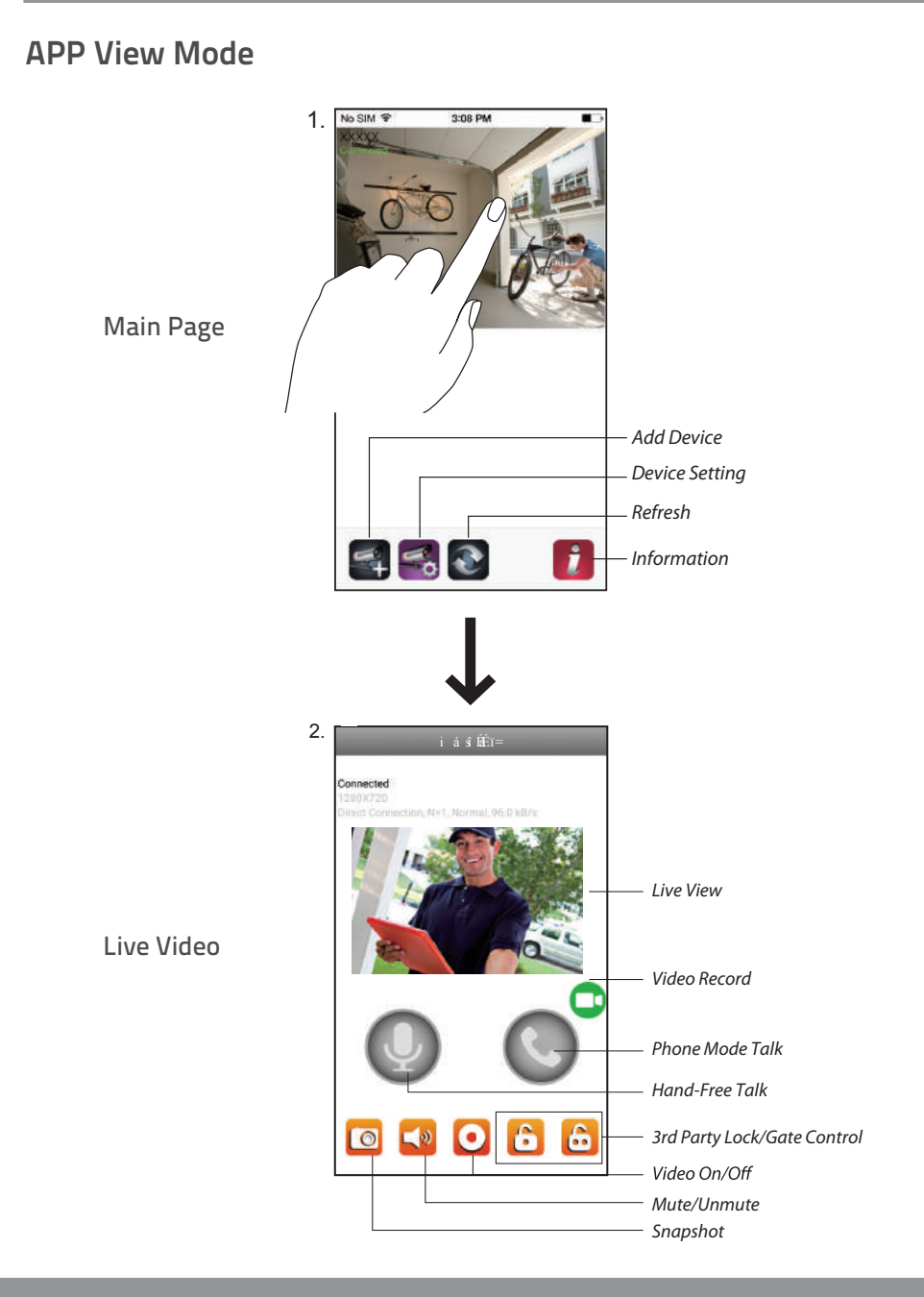

 $\bigcirc$ 

◈

### **Best Performance Notes**

#### Network Connection

Wi-Fi devices rely on a strong and stable signal from the network. Performance and reliability of Wi-Fi devices can become unpredictable if the signal strength is not sufficient for whatever the reason.

If Wi-Fi signal is a possible issue, one solution is the numerous Wi-Fi signal enhancing devices on the market to improve a network's performance.

In addition, network connection for all devices (Wi-Fi or LAN) is limited by the bandwidth allowance of the network, ensure that the bandwidth is suitable for the number of devices which are being supported.

Please note; APERTA requires 2.4GHZ Wi-Fi signal band.

#### APP Connection

Viewing from a mobile phone relies on a strong Wi-Fi signal or ensure a strong 3G or 4G signal is available.

For IOS it is recommended that the APP is left running in the background in order to benefit from the best performance.

For Android, the APP must be left running in the background to receive any service from the Door Station.

ESP are unable to guarantee that every device will be compatible with any ESP product and software supplied.

Specific models of phone, tablet or other device, the hardware it contains, the service provider, the types of data services offered and specific phone / device plan will all affect the performance of PC / mobile device for remote viewing.

#### Battery Power

Due to the nature of battery power the unit will limit functions and features during power saving mode.

If the user requires the constant use of the door station and full features it is recommended that a permanent power supply is fitted.

Page 16

### **Viewing Recorded Footage**

Method 1; Access the Micro SD card Is suitable if there is a **permanent power supply** to the door station.

⊕

This method is not available during power saving mode under battery conditions.

Method 2; Set Up Cloud Storage Account Is suited if the **door station is powered via batteries**

Method 1 : Accessing the Micro SD card via the APP.

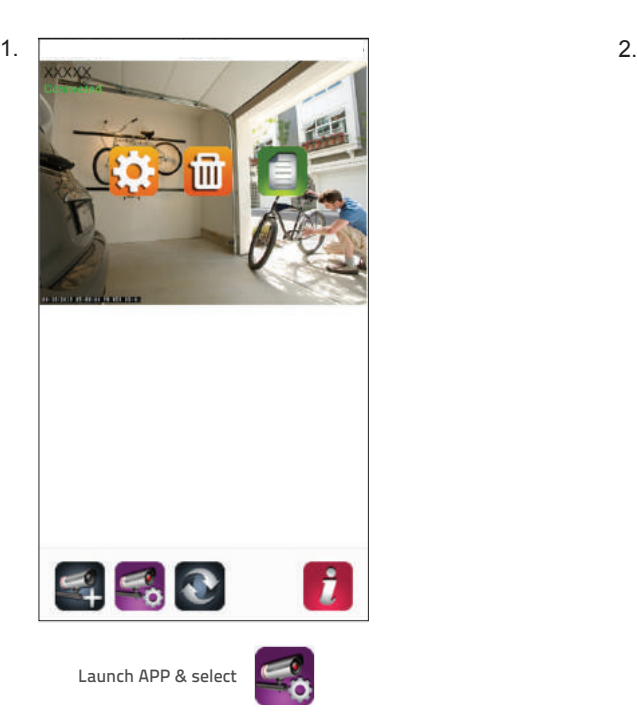

Followed by

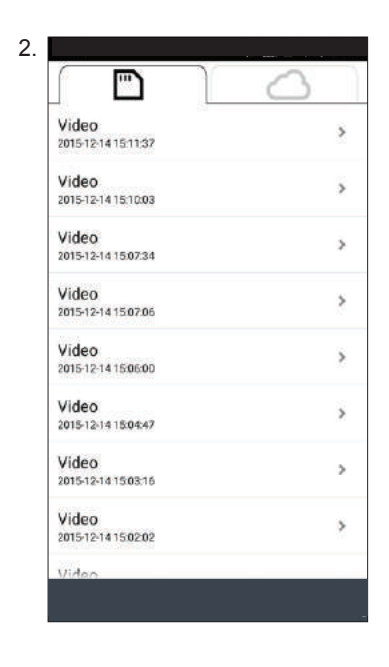

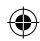

⇔

### **Viewing Recorded Footage**

Method 2; Set Up Cloud Storage Account

Please ensure the following;

A Google Drive or Dropbox account will be required. Either account can be set up online for free. Once the account has been set up, the log-in details are required to follow procedure;

 $\bigcirc$ 

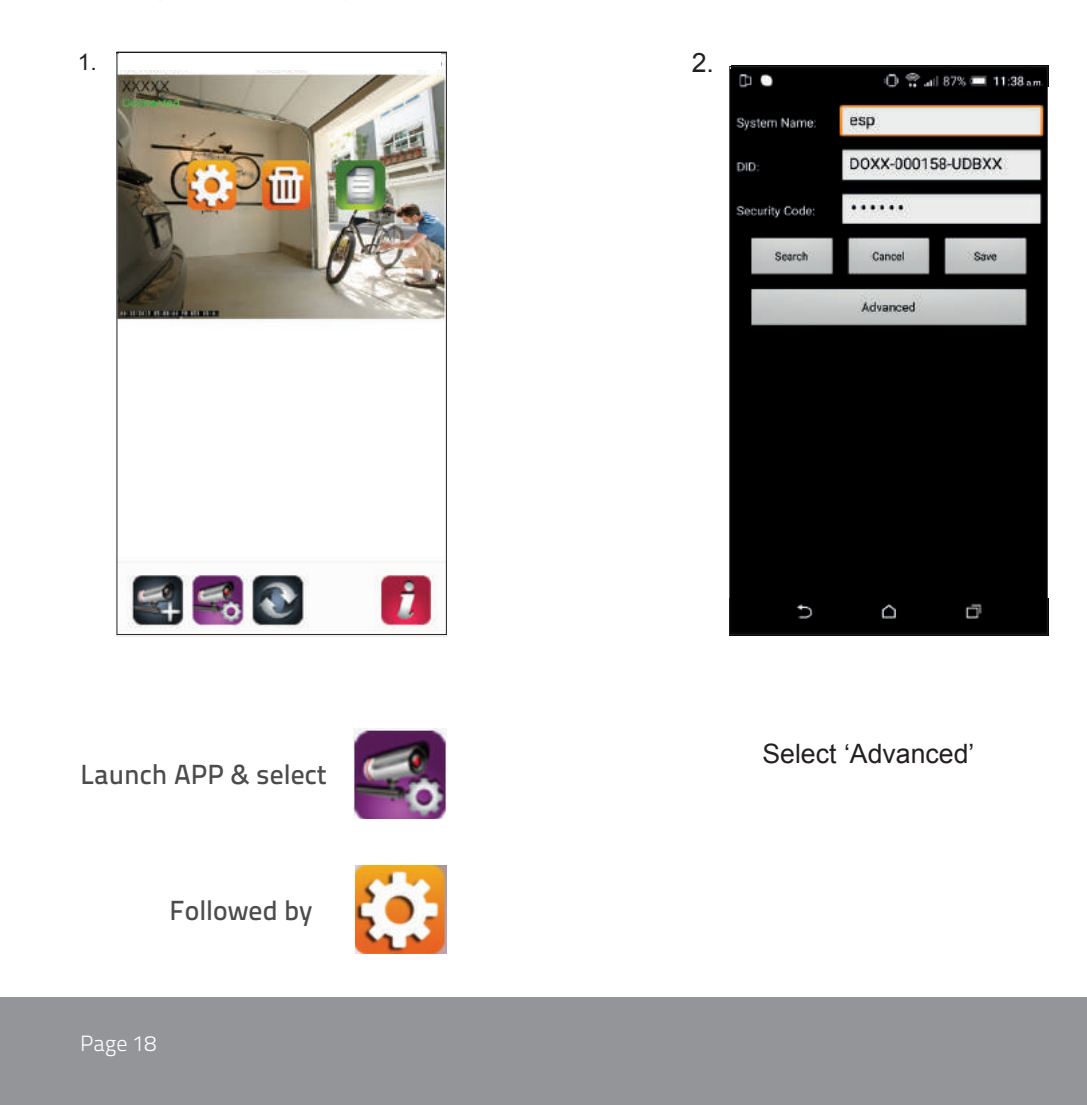

◈

### **Viewing Recorded Footage**

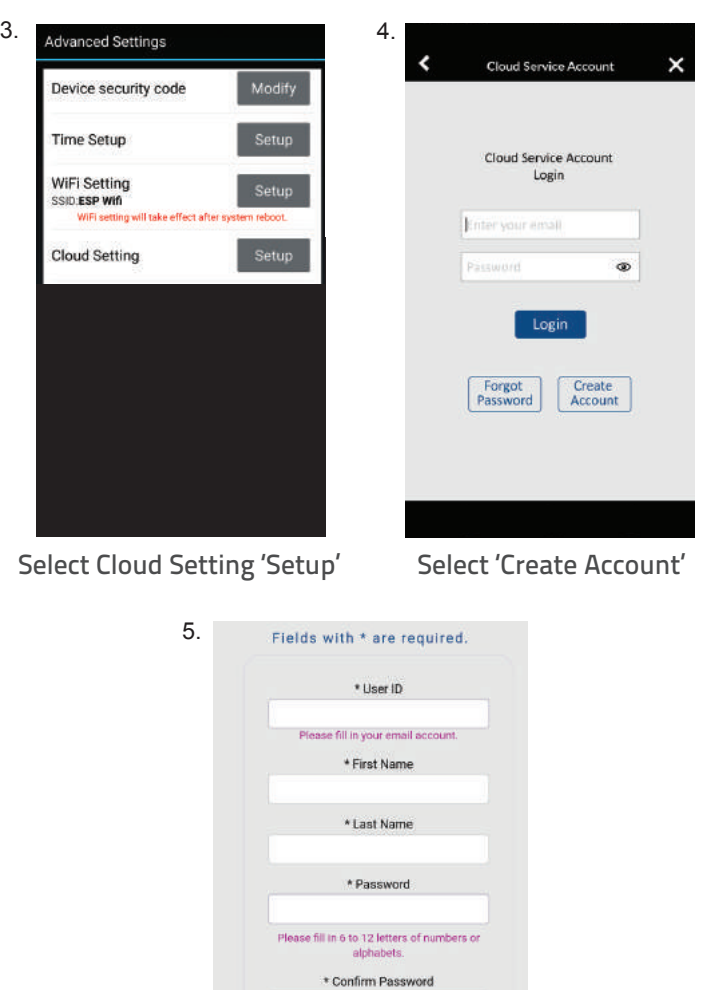

◈

Complete the sections on screen & log-in with the account details

English

Please fill in your password again. \* Default Display Language

 $\overline{\phantom{a}}$ 

Page 19

◈

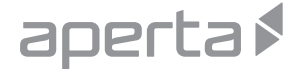

### **Viewing Recorded Footage**

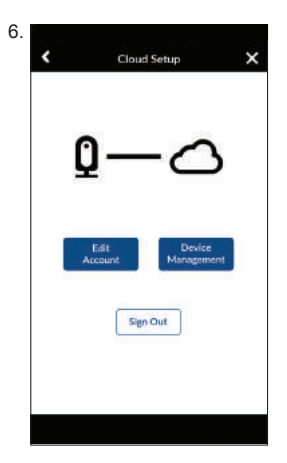

Select Device management and ADD the door station

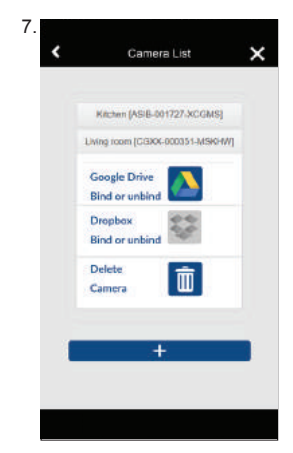

Select Google Drive or Dropbox, follow the on screen instruction to complete binding

Files stored on the Cloud can then be access via Google Drive/ Dropbox accounts or accessible via the main menu in the APP;

◈

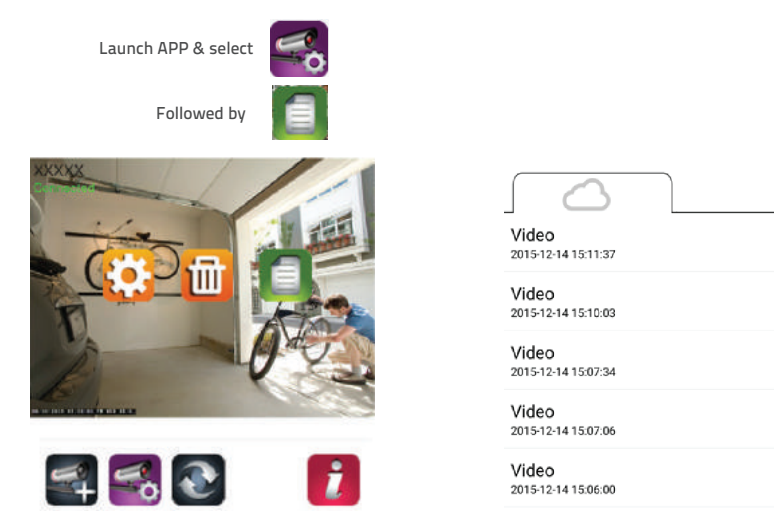

Page 20

◈

 $\mathbf{r}$ 

⋟

⋟

<sup>></sup>

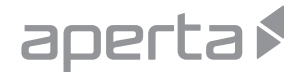

#### **Advanced Settings**

Additional settings can be accessed through the 'Advanced' Set up menu

◈

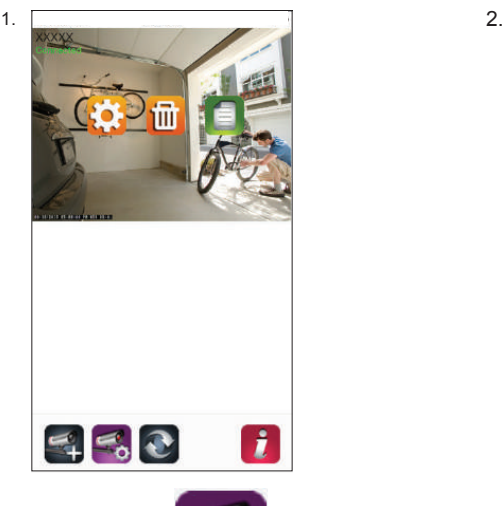

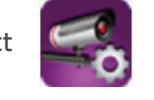

Launch APP & select  $\overline{\mathcal{L}}$  Select 'Advanced'

◈

Followed by  $\begin{array}{ccc} 1 & 1 \\ 1 & 2 \end{array}$  3.

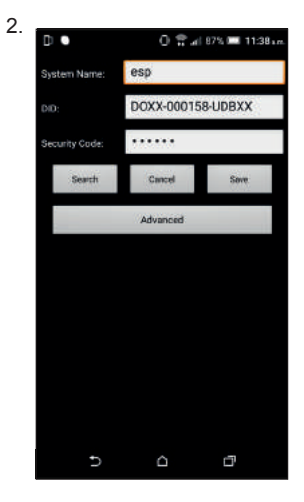

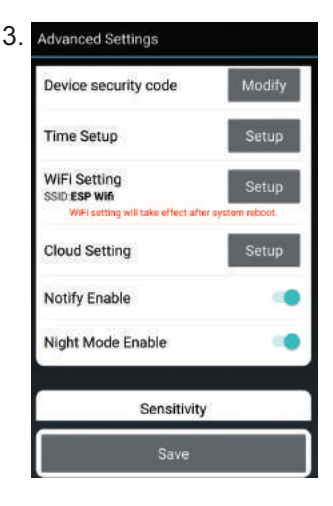

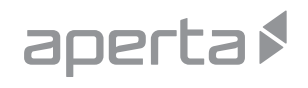

#### Page 22

◈

 $\bigoplus$ 

 $\bigoplus$ 

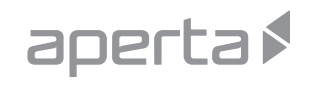

 $\bigoplus$ 

Page 23

 $\bigoplus$ 

 $\bigcirc$ 

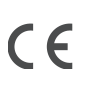

◈

**Elite Security Products** Unit 7, Target Park, Shawbank Road, Lakeside, Redditch B98 8YN

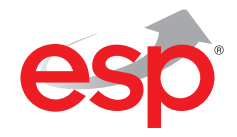

◈

**Telephone:** 01527 51 51 50 **Fax:** 01527 51 51 43 **Email:** info@espuk.com **www.espuk.com**

◈

E&OE - Errors and omissions excepted.I17